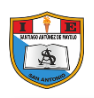

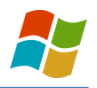

### **PANEL DE CONTROL**

Es una ventana de configuraciones que nos permite cambiar las propiedades y características del entorno del Software y Hardware del computador. Como por ejemplo: cambiar la acción que realiza los botones del mouse, la forma del puntero del mouse, el idioma del teclado, el fondo del escritorio, instalar o desinstalar nuevo Software o Hardware, etc.

#### **FORMA DE INGRESAR**

- 1. Seleccionar el Menú Inicio.
- 2. Seleccionar Panel de Control.

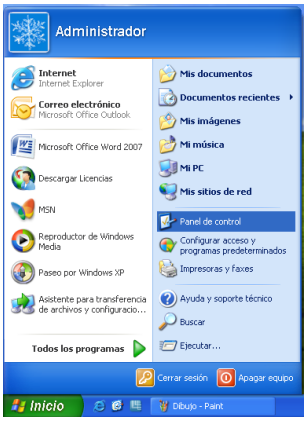

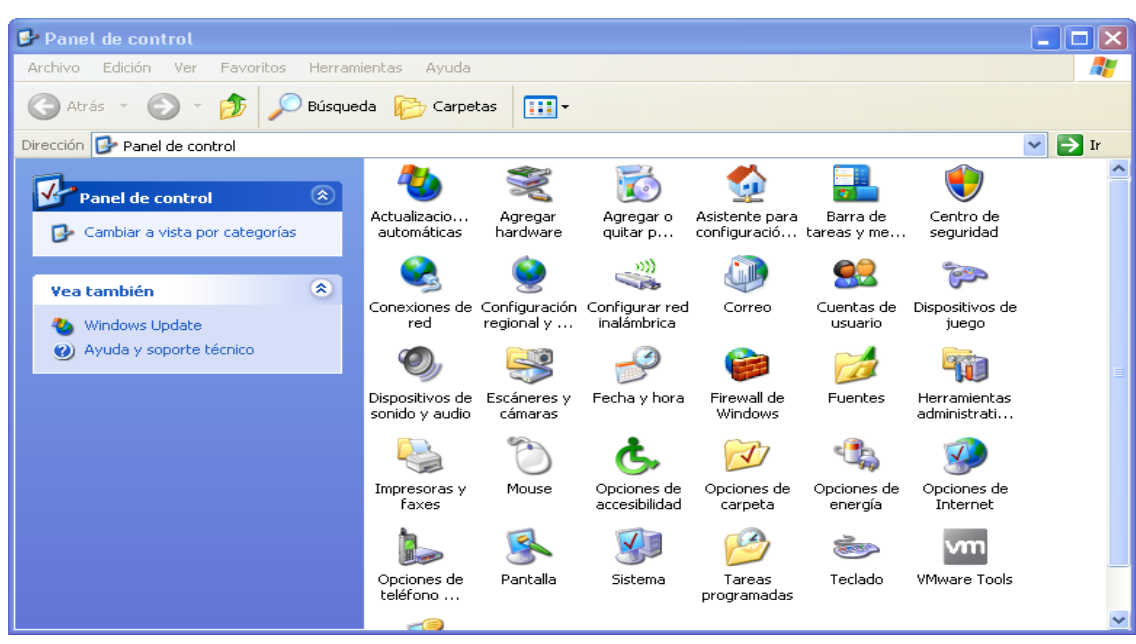

## **PANTALLA**

Es una ventana para configurar todos los elementos del Escritorio, ventanas, íconos, fuentes, etc. Existe una lista predeterminada del sistema, en orden alfabética. Además se puede ingresar imágenes escaneadas.

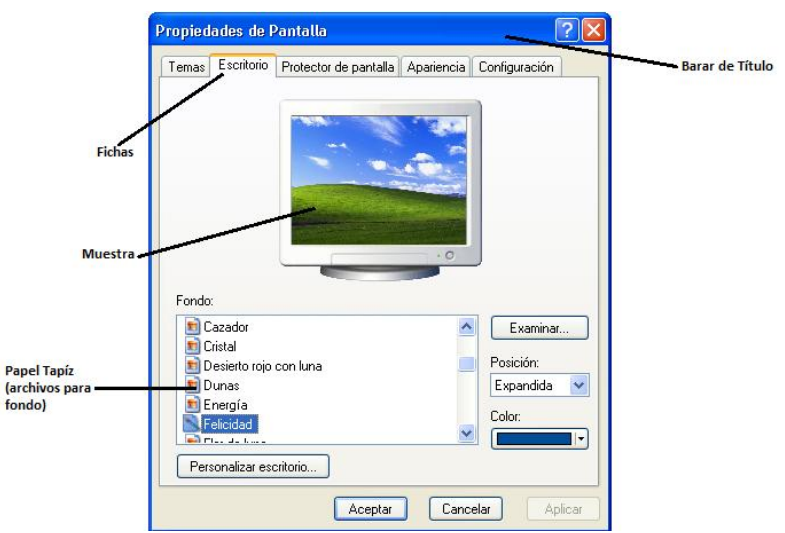

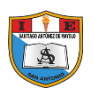

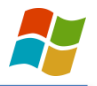

#### **FICHA DE ESCRITORIO**

Aquí debes seleccionar, de la lista, el archivo de fondo que deseas que tenga el Escritorio. Y se observará como en la parte de la muestra. Luego de seleccionar el archivo deseado, deberás hacer clic sobre el botón aplicar (para que vea como quedara el fondo elegido y poder también seguir operando con esta ventana) y para que quede ya el fondo, clic en le botón Aceptar, y si no desea ningún cambio, haga clic en el botón Cancelar.

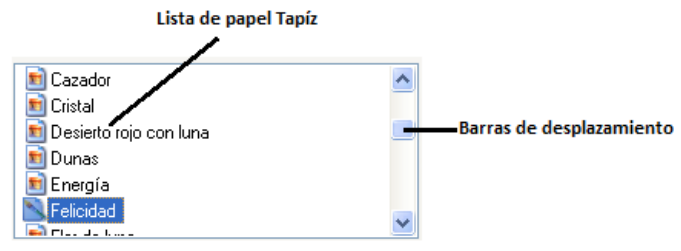

#### **FORMAS DE USAR ESTA LISTA:**

FORMA UNO.- U n clic en los botones tipo flecha que esta en los extremos.

**FORMA DOS.-** Mantener presionado e botón tipo flecha.

**FORMA TRES.-** Llevar el puntero del Mouse con el botón que esta entre la s flechas y realizar un arrastre abajo o arriba.

#### **POSICIÓN:**

Se usa para especificar como desea que se vea el fondo:

Centrado, Mosaico y Expandida. Para ello debe hacer clic en el botón tipo flecha y se despliega una lista de opciones en orden alfabético, seleccione el que desea.

#### **EL BOTÓN EXAMINAR:**

Nos permite buscar otras imágenes que deseamos colocar como fondo, para ello nos pedirá que le indiquemos donde están estas imágenes y abrirlas.

#### **EL BOTÓN PERSONALIZAR ESCRITORIO:**

Nos mostrará una ventana donde podemos ocultar algunos íconos de Escritorio, cambiar la figura de estos íconos y además de otras opciones adicionales.

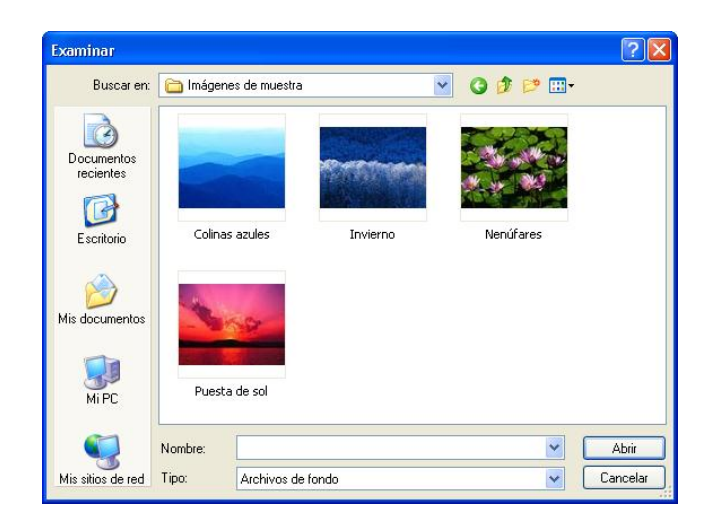

También podemos acceder a la ficha propiedades de pantalla, abriendo el menú contextual sobre el Escritorio y eligiendo Propiedades

#### **FICHA: PROTECTOR DE PANTALLA**

Con esta ficha se podrá colocar una imagen o texto en movimiento, que aparecerá luego que se deje de usar el computador en un tiempo determinado por el usuario.

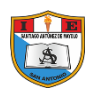

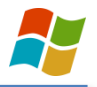

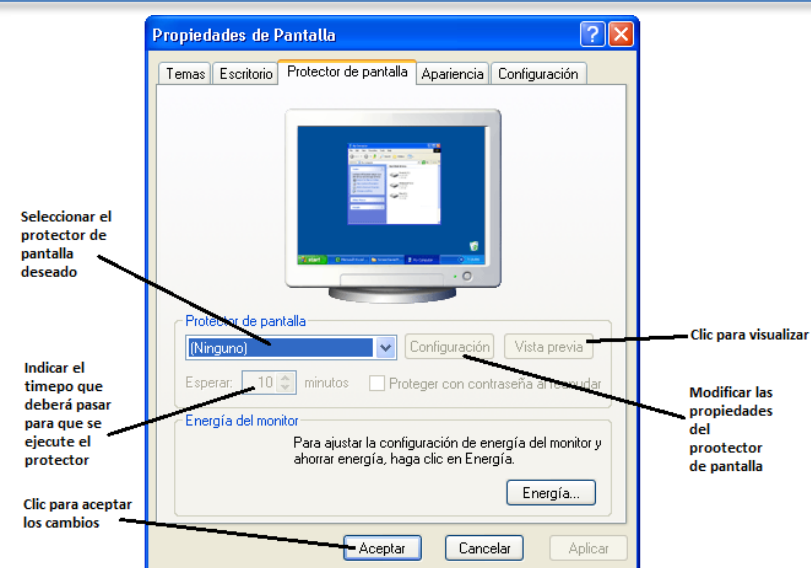

Por Ejemplo:

1. De la lista de Protectores, elegir Marquesina.

**MARQUESINA:** Es un protector de tipo texto, que acepta la escritura de una frase.

2. Seleccionar le botón configuración.

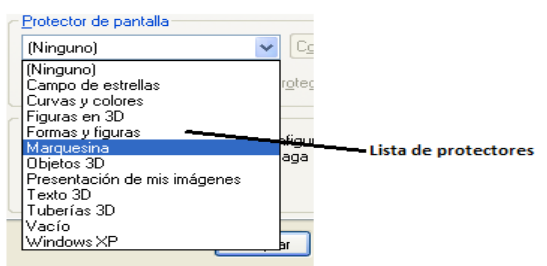

- 3. Escribir un Texto y realizar las modificaciones que crea conveniente, como velocidad y posición.
- 4. Ingresar en el botón dar Formato al Texto y cambiar la Fuente el Estilo, el tamaño, efectos y el color de la fuente.

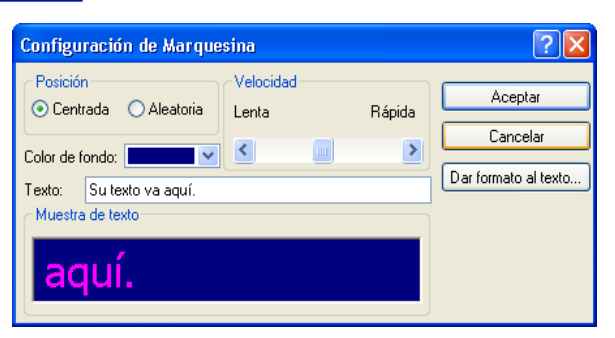

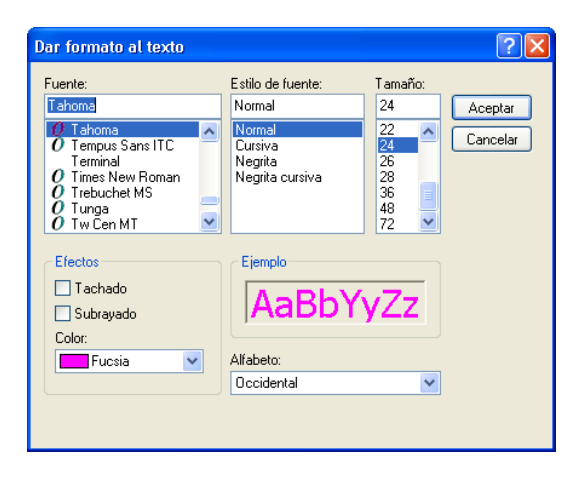

5. Seleccionar el botón Aceptar para volver a la ventana anterior.

6. Seleccionar el botón Aceptar para volver a la ventana Propiedades.

7. Seleccionar el Botón Vista Previa para ver el resultado de su Configuración.

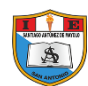

nbinación de colores Predeterminado (azul)

Tamaño de fuente

Normal

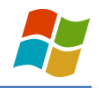

# $\sqrt{2\pi}$ )<br>Proniedades de Pantalla Temas Escritorio Protector de pantalla Apariencia Configuración Aceptar anas y botones

#### **FICHA: APARIENCIA**

Modifica la combinación de los colores y letras que se asignarán a las ventanas y pantallas de todos los programas.

### $\fbox{ \textbf{Acceptar} \textbf{ \textbf{ }} }$ **FICHA: CONFIGURACIÓN**

Clic

 $\overline{\mathbf{v}}$ 

Determina la resolución y calidad con la que se mostrará los gráficos y elementos en la pantalla, además determinará la cantidad de colores que utilizará el Monitor.

Efectos...

Opciones avanzadas

Aplicar

 $\fbox{Cancelar}$ 

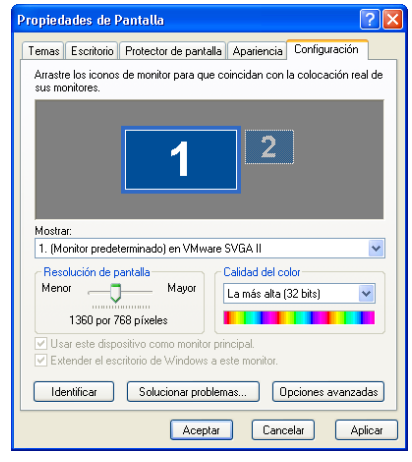

# **CONFIGURACIÓN REGIONAL Y DE IDIOMA**

Mediante esta ventana se podrá configurar la fecha y la hora del sistema, que muestra el computador en la parte inferior izquierda de la Barra de Tareas.

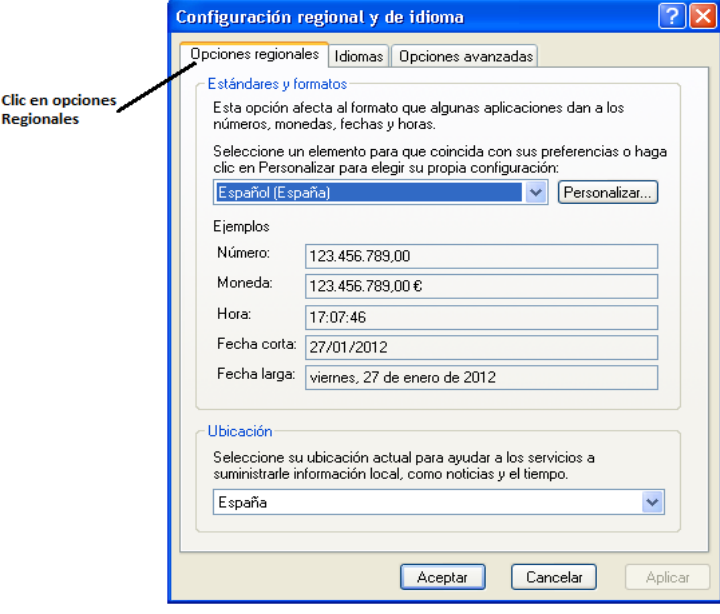

## **EL MOUSE**

Mediante esta ventana se podrá cambiar la configuración de los botones del Mouse y sus punteros.

#### **BOTONES**

Intercambiar botones primarios y secundarios:

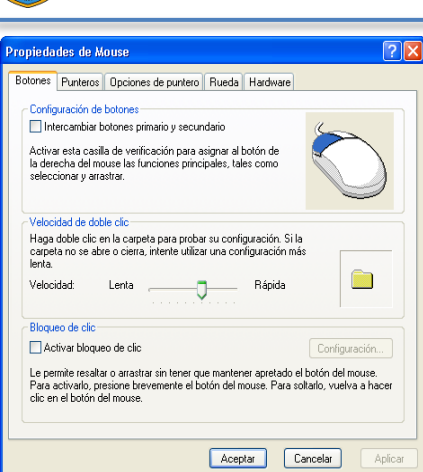

Al activar esta opción se invertirá el uso del botón izquierdo con el Botón Derecho.

Velocidad al hacer Doble clic:

Modifica la velocidad con la que se deberá dar doble clic para poder ejecutar algún acción.

Activar bloqueo del clic:

Al marcar esta opción podremos arrastrara elementos son tener que mantener presionado el botón todo el tiempo.

#### **PUNTEROS**

#### **Esquema:**

Aquí podremos seleccionar una colección de punteros para poder utilizar; dependiendo de las operaciones que estemos realizando estos cambian automáticamente.

#### **Habilitar sombra del puntero:**

Aquí podemos activar una sombra para hacer más vistoso nuestro puntero del mouse.

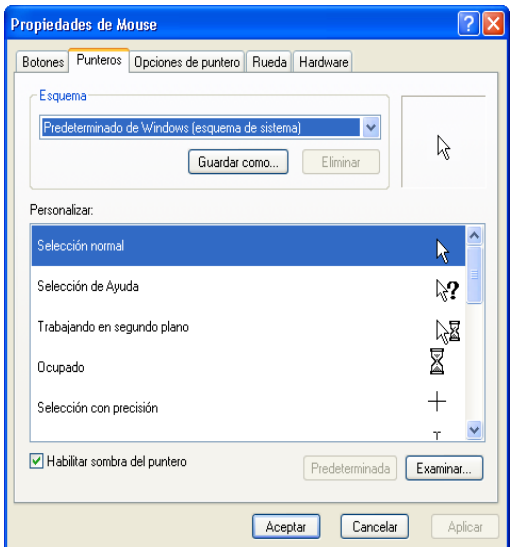

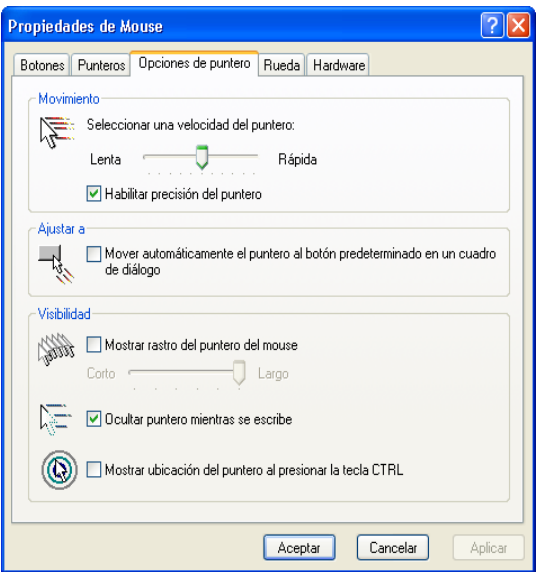

#### **OPCIONES DEL PUNTERO:**

#### **Movimiento:**

Modifica la velocidad con la que se desplazará el puntero al mover el mouse.

#### **Ajustar a:**

Esta opción permite que al pasar cerca de un cuadro de diálogo el puntero del mouse se acerque.

#### **Visibilidad:**

Mostar rastro del puntero:

Muestra varias sombras al mover el puntero de un lado a otro.

Ocultar puntero mientras se escribe:

Oculta momentáneamente el puntero del mouse al escribir.

### **FECHA Y HORA**

Mediante esta ventana se podrá cambiar la fecha y hora del sistema, que muestra el computador en la parte izquierda de la Barra de Tareas.

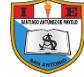

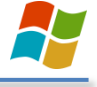

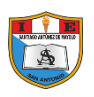

#### **Para modificar las fechas:**

- 1. Seleccionar, de la Listas, el mes y el año correspondiente.
- 2. Seleccionar el número del día de la fecha correspondiente.

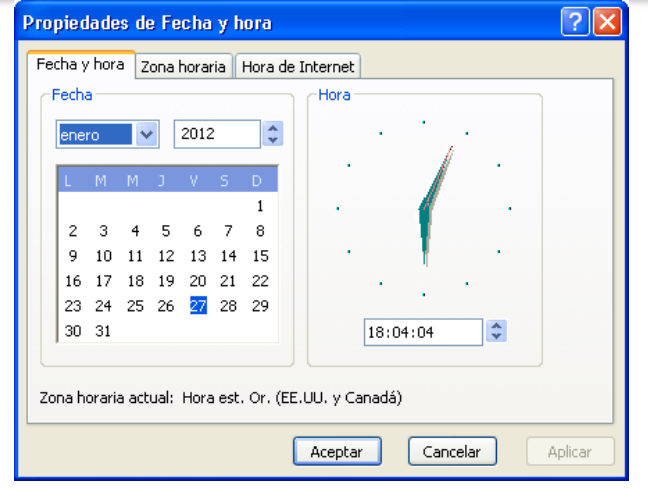

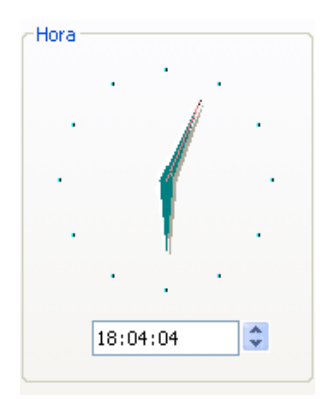

#### **Para modificar la hora:**

1. Hacer clic sobre el número de la hora.

- 2. Con los Botones aumentar o reducir, colocar la hora correspondiente.
- 3. Repetir lo mismo para los números de los minutos.
- 4. Seleccionar el botón Aplicar, para ver los cambios.

# **ZONA HORARIA**

#### **Zona Horaria:**

Determina la hora que tendremos con respecto a otros países de acuerdo a donde nos ubiquemos geográficamente.

Nuestra zona horaria corresponde a Bogotá, Lima, Quito.

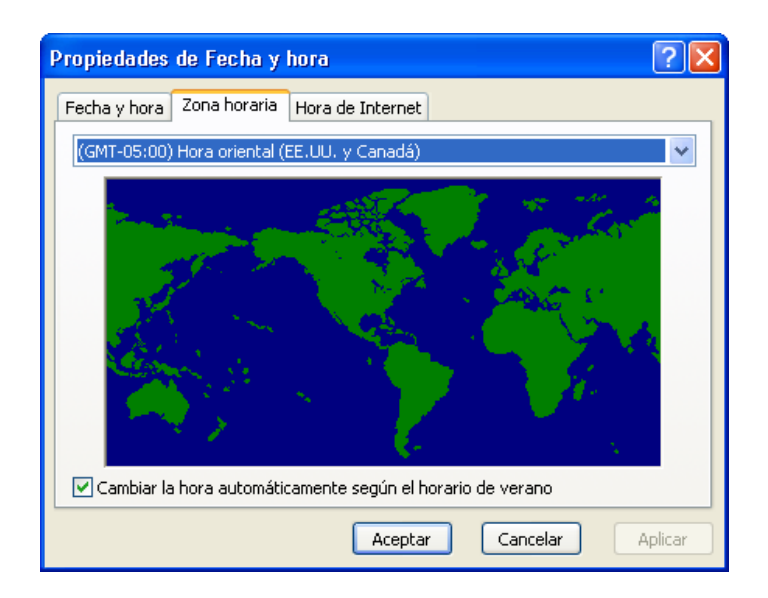